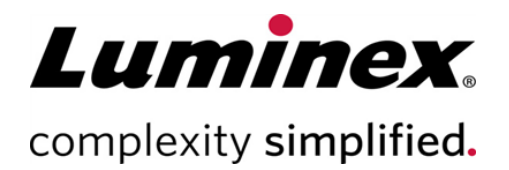

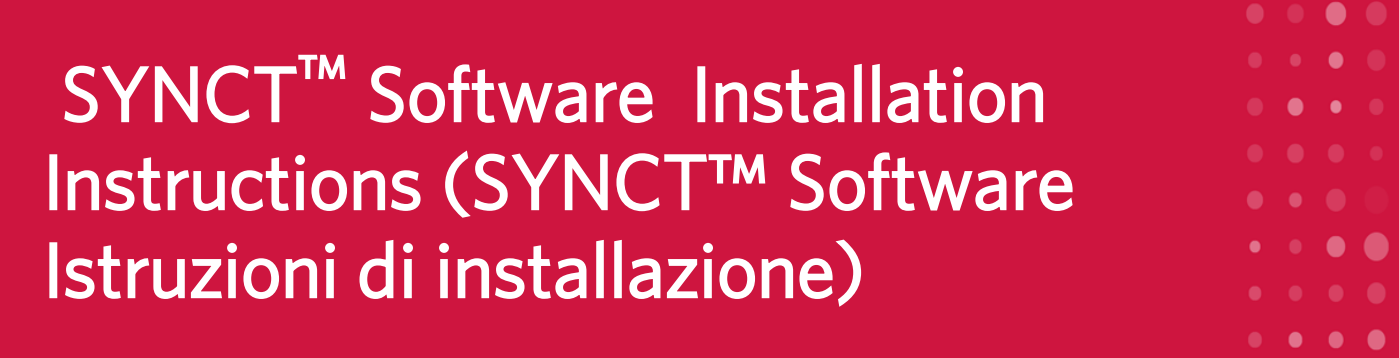

Assistenza tecnica

Telefono: 512-381-4397 Numero gratuito per il Nord America: 1-877- 785-2323 Numero gratuito internazionale: + 800- 2939-4959 E-mail: *support@luminexcorp.com www.luminexcorp.com*

> Luminex Corporation 12212 Technology Blvd. Austin, Texas 78727 U.S.A.

89-30000-00-657 Rev. B 09/2020 Versione del software: 1.1u2 Translated from English document 89-30000-00-611 Rev B

# Sommario

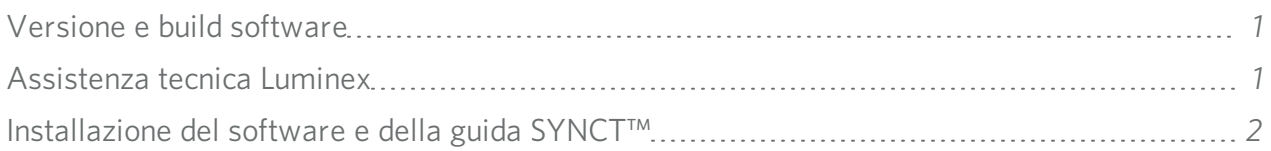

# <span id="page-2-0"></span>Versione e build software

#### Tabella 1. Informazioni sul software

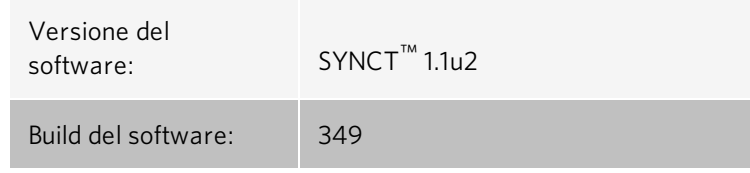

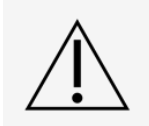

Assicurarsi che il trasferimento sicuro dei dati da/al sistema avvenga solo tramite connessione a una rete sicura

NOTA: fare riferimento alle *Release Notes (Note di rilascio) di SYNCT™ 1.1u2* per qualsiasi problema noto in merito all'installazione di SYNCT.

# <span id="page-2-1"></span>Assistenza tecnica Luminex

Contattare l'assistenza tecnica Luminex negli Stati Uniti e in Canada telefonando al numero: 1-877-785-2323 Contattare l'assistenza tecnica al di fuori degli Stati Uniti e del Canada telefonando al numero: +1 512-381-4397 Resto del mondo: + 800-2939-4959

Fax: 512-219-5114

E-mail: *[support@luminexcorp.com](mailto:support@luminexcorp.com)*

Ulteriori informazioni sono disponibili sul sito Web. Cercare l'argomento desiderato o scorrere i menu. Si consiglia inoltre di visitare la sezione del sito riservata alle domande frequenti. Nella barra degli indirizzi del browser, inserire l'indirizzo: *[http://www.luminexcorp.com](http://www.luminexcorp.com/)*.

Questo manuale può essere aggiornato periodicamente. Per essere sicuri di disporre della versione aggiornata, contattare l'assistenza tecnica.

# <span id="page-3-0"></span>Installazione del software e della guida SYNCT™

NOTA: per poter visualizzare le Release Notes (Note di rilascio) è necessario installare lettore PDF.

NOTA: prima di inserire il dispositivo USB di SYNCT<sup>™</sup> 1.1u2, verificare che non ci siano altre applicazioni in ese-

cuzione. Prima di eseguire l'installazione, effettuare un backup Windows® del sistema e dei dati delle applicazioni critiche in archivio. Per le istruzioni, vedere il *Manuale d'uso del software di SYNCT™*.

NOTA: se l'installazione viene eseguita su un PC Windows 8 o Windows 10 che non dispone di connessione Internet, fare riferimento al file Read Me (Leggimi) contenuto nel dispositivo USB.

NOTA: l'utente deve aver eseguito l'accesso al Windows® come amministratore con i privilegi per l'installazione completa per poter continuare.

- 1. Inserire il dispositivo USB di SYNCT 1.1u2. Se la finestra Luminex SYNCT non si apre, accedere alla cartella USB ed eseguire l'applicazione  $\leftarrow$  SYNCTSet-Up per iniziare l'installazione.
	- a. L'utente potrebbe visualizzare la finestra di dialogo User Account Control (Controllo dell'account utente) in cui gli viene posta la domanda Do you want to allow... changes to this computer? (Consentire... le modifiche al computer?) Fare clic su Yes (Sì) per continuare.
	- b. Potrebbe essere visualizzata una finestra di dialogo con il testo seguente: Active content can harm your computer or disclose personal information. Are you sure that you want to allow CDs to run active content on your computer? (Il contenuto attivo può danneggiare il computer o causare la divulgazione di informazioni personali. Consentire ai CD di eseguire il contenuto attivo sul computer?). Fare clic su Yes (Sì) per continuare.
	- c. L'utente potrebbe visualizzare la finestra di configurazione di Internet Explorer®. Selezionare Don't use recommended settings (Non usare le impostazioni consigliate) e fare clic su OK.

NOTA: si apre la finestra di configurazione di Luminex SYNCT con i seguenti collegamenti:

• Release Notes (Note di rilascio): fare clic qui per consultare le Release Notes (Note di rilascio) che includono le informazioni di contatto, le note di installazione, nonché le informazioni sulle funzioni e sui miglioramenti. Non è possibile visualizzare le Release Notes (Note di rilascio) senza aver prima installato un lettore PDF.

> NOTA: se si utilizza Windows 10, è possibile visualizzare le Release Notes (Note di rilascio) aprendo il file README.pdf sul dispositivo USB di SYNCT 1.1u2 con Microsoft Edge.

**Installation Instructions** (Istruzioni di installazione): fare clic qui per consultare le istruzioni di installazione (il presente documento). Non è possibile visualizzare il documento relativo alle istruzioni di installazione senza aver prima installato un lettore PDF.

> NOTA: se si utilizza Windows 10, è possibile visualizzare le Release Notes (Note di rilascio) aprendo il file Install.pdf sul dispositivo USB di SYNCT 1.1u2 con Microsoft Edge.

- Training (Formazione): fare clic qui per aprire un collegamento al sito Web della formazione di Luminex, da cui si può accedere a una formazione basata sul Web e registrarsi ai corsi in aula. Il sito Web non verrà aperto se l'installazione viene eseguita su un computer sprovvisto della connessione Internet necessaria.
- Support (Assistenza): fare clic qui per aprire la pagina di assistenza Luminex<sup>®</sup>, con una serie di collegamenti all'area di formazione, all'assistenza tecnica e all'assistenza sul campo. Il sito Web non verrà aperto se l'installazione viene eseguita su un computer sprovvisto della connessione Internet necessaria.
- Install SYNCT Software& Help (Installa la guida e il software di SYNCT): fare clic qui per installare il software di SYNCT e il relativo Manuale d'uso del software (vedere di seguito i passaggi dettagliati per la propria configurazione specifica).
- Install SYNCT Help (Installare la guida di SYNCT): fare clic qui per installare solo il Manuale d'uso del software.
- La configurazione del programma di installazione potrebbe richiedere alcuni minuti. Non fare più di un clic su Install SYNCT™ (Installa SYNCT) per evitare di aprire più programmi di installazione.
- 2. Fare clic su Install SYNCT Software & Help (Installa la guida e il software di SYNCT) per iniziare l'installazione del software di SYNCT™ Software e del relativo Manuale d'uso del software.
- 3. Viene visualizzata una finestra di dialogo in cui si richiede all'utente di seguire la procedura per preparare il computer prima di effettuare l'installazione di SYNCT. Fare clic su Yes (Sì) per continuare l'installazione di SYNCT.

NOTA: la configurazione del programma di installazione potrebbe richiedere alcuni minuti. Non fare più di un clic su Install SYNCT Software & Help (Installa la guida e il software di SYNCT), per evitare di aprire più programmi di installazione.

NOTA: a seconda della propria configurazione di sistema, è possibile visualizzare alcuni avvisi e finestre di dialogo sulla sicurezza. Navigare tra gli avvisi e le finestre di dialogo sulla sicurezza per procedere con il download del software di SYNCT.

- 4. Viene visualizzata la finestra di dialogo Luminex SYNCT InstallShield Wizard (Luminex SYNCT Installazione guidata InstallShield). Se il computer non dispone di tutti i requisiti necessari per eseguire SYNCT, all'utente verrà chiesto di installare i requisiti mancanti. Se invece il computer dispone di tutti i componenti richiesti, InstallShield passerà alla fase successiva. Se il computer non soddisfa i requisiti dell'applicazione, attenersi alla seguente procedura:
	- a. Fare clic su Install (Installa) e attendere che il sistema completi l'installazione dei componenti richiesti.
	- b. Durante l'installazione di .NET Framework e SQL Server Express, potrebbe verificarsi quanto segue:
		- i. Il programma di installazione potrebbe chiedere all'utente di chiudere Intel® Management and Security Status (Stato protezione e gestione Intel®). Fare clic su Yes (Sì) per continuare.
- ii. Il programma di installazione potrebbe chiedere all'utente di riavviare il computer. Fare clic su Yes (Sì) per riavviare Windows.
- iii. Dopo avere riavviato il computer, attendere l'apertura della procedura di installazione guidata Instal-

lShield; se la finestra non dovesse aprirsi, andare alla cartella USB ed eseguire l'applicazione SYNCTSet-Up per avviare il programma di installazione.

NOTA: questi passaggi potrebbero non essere richiesti in tutte le installazioni, oppure potrebbero ripetersi per ciascun componente mancante (.NET Framework e SQL Server Express).

- 5. Viene visualizzata la finestra di dialogo Welcome to the InstallShield Wizard for Luminex SYNCT (Benvenuto nella procedura di installazione guidata InstallShield per Luminex SYNCT). Fare clic su Next (Avanti) per continuare.
- 6. Si apre la finestra di dialogo License Agreement (Contratto di licenza). Scorrere verso il basso per consultare l'End-User License Agreement for Luminex<sup>®</sup> Software (Contratto di licenza con l'utente finale per il software Luminex®) o fare clic sul pulsante Print (Stampa) per stampare il contratto. Selezionare I accept the terms in the license agreement(Accetto i termini del contratto di licenza) e fare clic su Next(Avanti) per continuare.
- 7. Viene visualizzata la finestra di dialogo Setup Type (Tipo di configurazione). Selezionare l'opzione Typical (Tradizionale) per eseguire l'installazione senza il modulo NxTAG. Selezionare l'opzione Custom (Personalizzata) per eseguire l'installazione con il modulo NxTAG. Fare clic su Next (Avanti) per continuare.
	- a. Se si è scelta l'opzione Custom (Personalizzata) si apre la finestra di dialogo Custom Setup (Configurazione personalizzata). Fare clic per selezionare il NxTAG Module Add-on (Componente aggiuntivo del modulo NxTAG). Fare clic sul menu a tendina e scegliere This feature, and all subfeatures, will be installed on local hard drive (Questa funzione e le relative funzioni secondarie verranno installate sul disco rigido locale). Fare clic su Next (Avanti).
	- b. Viene aperta la finestra di dialogo DatabaseServer (Server database). Non modificare i valori predefiniti della schermata. Fare clic su Next (Avanti) per continuare.
- 8. Si apre la finestra di dialogo Ready to Install the Program (Installazione del programma). Fare clic su Install (Installa) e attendere il completamento dell'installazione del software SYNCT. L'operazione potrebbe richiedere alcuni minuti.
- 9. Si apre la finestra di dialogo InstallShield Wizard Completed (Installazione guidata InstallShield completa). Fare clic su Finish (Fine).
- 10. Si apre la finestra di dialogo LuminexSYNCTInstaller Information (Informazioni sul programma di installazione Luminex SYNCT). Fare clic su Yes (Sì) per riavviare subito il computer o su No per riavviarlo in un secondo momento.

## Aggiornamento da SYNCT™ 1.0 o SYNCT™ 1.1u1 a SYNCT™ 1.1u2

NOTA: il programma di installazione di SYNCT<sup>™</sup> 1.1u2 eseguirà un aggiornamento del software. Questa operazione è definitiva e non può essere annullata. Se si desidera mantenere la versione corrente del software SYNCT, non installare SYNCT 1.1u2 sullo stesso computer.

NOTA: con l'aggiornamento da SYNCT 1.0 o SYNCT 1.1u1 a SYNCT 1.1u2 il modulo NxTAG® si aggiornerà automaticamente.

- 1. Andare alla cartella USB ed eseguire l'applicazione San Structure De Potrebbero essere visualizzate le seguenti finestre di dialogo di avvertenza.
	- a. L'utente potrebbe visualizzare la finestra di dialogo User Account Control (Controllo dell'account utente) in cui gli viene posta la domanda Do you want to allow... changes to this computer? (Consentire... le modifiche al computer?) Fare clic su Yes (Si) per continuare.

#### SYNCT™ Software Istruzioni di installazione

- b. Potrebbe essere visualizzata una finestra di dialogo con il testo seguente: Active content can harm your computer or disclose personal information. Are you sure that you want to allow CDs to run active content on your computer? (Il contenuto attivo può danneggiare il computer o causare la divulgazione di informazioni personali. Consentire ai CD di eseguire il contenuto attivo sul computer?). Fare clic su Yes (Sì) per continuare.
- c. L'utente potrebbe visualizzare la finestra di configurazione di Internet Explorer®. Selezionare Don't use recommended settings (Non usare le impostazioni consigliate) e fare clic su OK.
- 2. Fare clic su Install SYNCT Software & Help (Installa la guida e il software di SYNCT) per iniziare l'installazione del software SYNCT e del relativo Manuale d'uso del software.
- 3. Viene visualizzata la finestra di dialogo Warning (Avvertenza) in cui si richiede all'utente di seguire la procedura per preparare il computer prima di effettuare l'installazione di SYNCT. Fare clic su Yes (Sì) per continuare l'installazione di SYNCT.

NOTA: la configurazione del programma di installazione potrebbe richiedere alcuni minuti. Non fare più di un clic su Install SYNCT (Installa SYNCT) per evitare di aprire più programmi di installazione.

- 4. Viene visualizzata la finestra di dialogo **InstallShield Wizard** (Luminex SYNCT Installazione guidata InstallShield) con il seguente messaggio: "*This setup will perform an upgrade of 'Luminex SYNCT'. Do you want to continue?*" (Verrà eseguito l'aggiornamento di Luminex SYNCT. Continuare?). Fare clic su Yes (Sì) per continuare.
- 5. Viene visualizzata la finestra di dialogo Luminex SYNCT InstallShield Wizard (Luminex SYNCT Installazione guidata InstallShield) con il seguente messaggio: "*Luminex SYNCT requires the following items to be installed on your computer. Click Install to begin installing these requirements.*" (Luminex SYNCT richiede l'installazione dei seguenti elementi sul computer. Fare clic su Installa per iniziare l'installazione degli elementi richiesti). Fare clic su Install (Installa). L'operazione potrebbe richiedere alcuni minuti.
- 6. Viene visualizzata la finestra di dialogo Luminex SYNCT InstallShield Wizard (Luminex SYNCT Installazione guidata InstallShield) con il seguente messaggio: "*The installation of Luminex SYNCT requires a reboot. Click Yes to restart now or No if you plan to restart later.*" (L'installazione di Luminex SYNCT richiede il riavvio del computer. Fare clic su Sì per riavviare o su No per riavviare in un secondo momento). Fare clic su Yes (Si).
- 7. Al riavvio del computer, viene visualizzata la finestra di dialogo User Account Control (Controllo account utente) in cui viene richiesta l'autorizzazione ad apportare modifiche al computer. Fare clic su Yes (Si).
- 8. Viene visualizzata la finestra di dialogo Luminex SYNCT InstallShield Wizard (Luminex SYNCT Installazione guidata InstallShield) con il seguente messaggio: "*This setup will perform an upgrade of 'Luminex SYNCT'. Do you want to continue?"* (Verrà eseguito l'aggiornamento di Luminex SYNCT. Continuare?). Fare clic su Yes (Sì).
- 9. Viene visualizzata la finestra di dialogo Luminex SYNCT InstallShield Wizard (Luminex SYNCT Installazione guidata InstallShield) con il seguente messaggio: "*The InstallShield(R) Wizard will complete the installation of Luminex SYNCT on your computer. To continue, click Next.*" (L'Installazione guidata InstallShield(R) eseguirà l'installazione di Luminex SYNCT sul computer. Fare clic su Avanti). Fare clic su Next (Avanti) per continuare.
- 10. Viene visualizzata la finestra di dialogo Luminex SYNCT InstallShield Wizard Files in Use (Luminex SYNCT File di installazione guidata InstallShield in uso). Selezionare Automatically close and attempt to restart applications (Chiudere e provare automaticamente a riavviare le applicazioni). Fare clic su OK. L'operazione potrebbe richiedere alcuni minuti.
- 11. Si apre la finestra di dialogo InstallShield Wizard Completed (Installazione guidata InstallShield completa). Fare clic su Finish (Fine).
- 12. Si apre la finestra di dialogo Luminex SYNCT Installer Information (Informazioni sul programma di installazione Luminex SYNCT). Fare clic su Yes (Sì) per riavviare subito il computer o su No per riavviarlo in un secondo momento.

## Installazione del modulo NxTAG® nel SYNCT™ Software per la prima volta

Se il software SYNCT<sup>™</sup> è già stato installato sul PC, eseguire le seguenti operazioni per installare il modulo NxTAG®:

- 1. Andare alla cartella USB ed eseguire l'applicazione **T**SYNCTSet-Up.
	- a. L'utente potrebbe visualizzare la finestra di dialogo User Account Control (Controllo dell'account utente) in cui gli viene posta la domanda Do you want to allow... changes to this computer? (Consentire... le modifiche al computer?) Fare clic su Yes (Si) per continuare.
	- b. Potrebbe essere visualizzata una finestra di dialogo con il testo seguente: Active content can harm your computer or disclose personal information. Are you sure that you want to allow CDs to run active content on your computer? (Il contenuto attivo può danneggiare il computer o causare la divulgazione di informazioni personali. Consentire ai CD di eseguire il contenuto attivo sul computer?). Fare clic su Yes (Sì) per continuare.
	- c. L'utente potrebbe visualizzare la finestra di configurazione. Selezionare Don't use recommended settings (Non usare le impostazioni consigliate) e fare clic su OK.
- 2. Fare clic su Install SYNCT Software & Help (Installa la guida e il software SYNCT).
- 3. Viene visualizzata una finestra di dialogo in cui si richiede all'utente di seguire la procedura per preparare il computer prima di effettuare l'installazione di SYNCT. Fare clic su Yes (Sì) per continuare l'installazione di SYNCT.
- 4. Viene visualizzata la finestra di dialogo Welcome to the InstallShield Wizard (Benvenuto nella procedura di installazione guidata InstallShield per Luminex SYNCT) per Luminex SYNCT. Fare clic su Next (Avanti) per continuare.
- 5. Nella finestra di dialogo **Program Maintenance** (Manutenzione programma) che viene visualizzata, fare clic su Modify (Modifica). Fare clic su Next (Avanti).
- 6. Fare clic per evidenziare la voce NxTAG Module Add-on (Componente aggiuntivo del modulo NxTAG), quindi selezionare This feature, and all subfeatures, will be installed on local hard drive (Questa funzione e le relative sottofunzioni verranno installate sul disco rigido locale) dal menu a discesa. Fare clic su Next (Avanti).
- 7. Viene aperta la finestra di dialogo Database Server (Server database). Non modificare i valori predefiniti della schermata. Fare clic su Next (Avanti) per continuare.
- 8. Si apre la finestra di dialogo Ready to Modify the Program (Modifica del programma). Fare clic su Install (Installa).
- 9. Si apre la finestra di dialogo **InstallShield Wizard Completed** (Installazione guidata InstallShield completa). Fare clic su Finish (Fine).

## Installazione dei file della guida di SYNCT™ 1.1u2

Attenendosi alle istruzioni seguenti è possibile installare un file della Guida di SYNCT™ su un PC sprovvisto del software SYNCT.

- 1. Andare alla cartella USB ed eseguire l'applicazione San Structure De Potrebbero essere visualizzate le seguenti finestre di dialogo di avvertenza.
	- a. L'utente potrebbe visualizzare la finestra di dialogo User Account Control (Controllo dell'account utente) in cui gli viene posta la domanda **Do you want to allow... changes to this computer?** (Consentire... le modifiche al computer?) Fare clic su Yes (Si) per continuare.
	- b. Potrebbe essere visualizzata una finestra di dialogo con il testo seguente: Active content can harm your computer or disclose personal information. Are you sure that you want to allow CDs to run active content on your computer? (Il contenuto attivo può danneggiare il computer o causare la divulgazione di informazioni personali. Consentire ai CD di eseguire il contenuto attivo sul computer?). Fare clic su Yes (Si) per continuare.
	- c. L'utente potrebbe visualizzare la finestra di configurazione di Internet Explorer®. Selezionare Don't use recommended settings (Non usare le impostazioni consigliate) e fare clic su OK.
- 2. Fare clic su Install SYNCT Help (Installa la guida di SYNCT) per iniziare l'installazione del Manuale d'uso del software di SYNCT.

3. A questo punto potrebbe aprirsi una finestra di dialogo Security Warning (Avviso di protezione) per consentire a un Unknown Publisher for Luminex SYNCT Help Installer.exe (Autore sconosciuto del file eseguibile Installer.exe per Luminex SYNCT Help) di apportare delle modifiche al computer. Fare clic su Run (Esegui) per continuare. L'avvio del programma di installazione potrebbe richiedere a Windows alcuni minuti.

NOTA: è possibile che questo passaggio non si verifichi in tutte le installazioni.

- 4. Verrà visualizzato un Security Warning (Avviso di protezione) per chiedere all'utente se desidera eseguire l'operazione Run (Esegui) sul file; fare clic su Run (Esegui) per continuare.
- 5. A questo punto potrebbe aprirsi una finestra di dialogo Security Warning (Avviso di protezione) per consentire l'esecuzione del software Luminex SYNCT Help Installer (Programma di installazione della guida di Luminex SYNCT). Fare clic su Run (Esegui) per continuare. L'avvio del programma di installazione potrebbe richiedere a Windows alcuni minuti.

NOTA: è possibile che questo passaggio non si verifichi in tutte le installazioni.

- 6. Viene visualizzata la finestra di dialogo Welcome to the InstallShield Wizard for Luminex SYNCT Help Installer (IVD) (Benvenuto nella procedura di installazione guidata InstallShield per il programma di installazione della guida di Luminex SYNCT[IVD]). Fare clic su Next (Avanti) per continuare.
	- a. Se viene visualizzata una finestra di dialogo Program Maintenance (Manutenzione programma) che chiede all'utente di selezionare le opzioni Modify (Modifica), Repair (Ripara) o Remove (Rimuovi), significa che i file della guida sono già stati installati sul PC e non è necessario eseguire questa procedura. Fare clic su Cancel (Annulla).
	- b. Viene visualizzata la finestra di dialogo Luminex SYNCT Help Installer (IVD) (Installazione della guida [IVD] di Luminex SYNCT) che chiede se si desidera annullare l'installazione della guida di Luminex SYNCT. Fare clic su Yes (Sì).
	- c. Viene visualizzata la finestra di dialogo InstallShield Wizard Completed (Installazione guidata InstallShield completata); fare clic su Finish (Fine).
- 7. Si apre la finestra di dialogo Ready to Install the Program (Installazione del programma). Fare clic su Install (Installa) e attendere il completamento dell'installazione del software SYNCT. L'operazione potrebbe richiedere alcuni minuti.
- 8. Viene visualizzata la finestra di dialogo InstallShield Wizard Completed (Installazione guidata InstallShield completata); fare clic su Finish (Fine).

## Disinstallazione del software SYNCT™

- 1. Chiudere tutti i programmi aperti.
- 2. Aprire il Control Panel (Pannello di controllo) e selezionare Programs >(Programmi) Programs and Features (Programmi e funzionalità).
- 3. Nella finestra Programs and Features (Programmi e funzionalità), scegliere Luminex SYNCT e fare clic su Uninstall (Disinstalla).
- 4. Potrebbe aprirsi una finestra di dialogo Programs and Features (Programmi e funzionalità) con il seguente messaggio: *"Are you sure you want to uninstall Luminex SYNCT?*" (Disinstallare Luminex SYNCT?). Fare clic su Yes (Sì).
	- a. Se si utilizza Windows<sup>®</sup> 10, potrebbe essere visualizzata una finestra di dialogo in cui viene posta la domanda: "*Do you want to allow this app to make changes to your device?*" (Consentire a questa app di apportare modifiche al dispositivo?). Fare clic su Yes (Si).
- 5. Potrebbe aprirsi una finestra di dialogo di Luminex SYNCT in cui vengono elencate le applicazioni che devono essere chiuse prima di poter continuare. Selezionare il pulsante di opzione Automatically close applications and attempt to restart them after setup is complete (Chiudi automaticamente le applicazioni e tenta di riavviarle al termine dell'installazione). Fare clic su OK.

6. Viene visualizzata la finestra di dialogo User Account Control (Controllo account utente) in cui viene richiesta l'autorizzazione ad apportare modifiche al computer. Fare clic su Yes (Si).

## Verifica o modifica del tema di Windows e del ridimensionamento DPI in Windows 7

In caso di problemi a livello di interfaccia utente, verificare che le impostazioni relative al ridimensionamento DPI e al tema del computer in uso siano corrette attenendosi alla procedura riportata di seguito.

- 1. Per verificare o impostare il tema di Windows 7, chiudere tutti i programmi aperti, fare clic con il pulsante destro del mouse sul desktop e scegliere Personalize (Personalizza).
- 2. Nella finestra Change the visuals and sounds on your computer (Cambia gli elementi visivi e i suoni del computer), scegliere il tema di Windows 7 elencato nella sezione Aero Themes (Temi Aero). Il tema verrà automaticamente applicato.
- 3. Per verificare o modificare il ridimensionamento DPI, fare clic su Display (Schermo) nell'angolo inferiore sinistro.
	- a. Se il pulsante di opzione Smaller 100% (default) (Piccolo 100% [impostazione predefinita]) è selezionato, chiudere la finestra Display (Schermo). Non è richiesta alcun'altra azione.
	- b. Se il pulsante di opzione Smaller 100% (default) (Piccolo 100% [impostazione] predefinita non è selezionato, selezionare il pulsante di opzione e fare clic Apply (Applica). Se viene visualizzato un messaggio di disconnessione Microsoft Windows, fare clic su Log off now (Disconnetti ora). Al successivo accesso, l'impostazione verrà applicata.

#### Verifica o modifica del tema di Windows e del ridimensionamento DPI in Windows 8.1

In caso di problemi a livello di interfaccia utente, verificare che le impostazioni relative al ridimensionamento DPI e al tema del computer in uso siano corrette attenendosi alla procedura riportata di seguito.

- 1. Per verificare o impostare il tema di Windows 8, chiudere tutti i programmi aperti, fare clic con il pulsante destro del mouse sul desktop e scegliere Personalize (Personalizza).
- 2. Nella finestra Personalization (Personalizzazione), selezionare il tema di Windows elencato nella sezione Windows Default Themes (Temi predefiniti di Windows). Il tema verrà automaticamente applicato.
- 3. Per verificare o modificare il ridimensionamento DPI, fare clic su **Display** (Visualizza) nell'angolo inferiore sinistro della schermata Personalization (Personalizzazione).
	- a. In Change the size of all items (Modifica le dimensioni di tutti gli elementi), verificare che il dispositivo di scorrimento sia all'estrema sinistra della parola "Smaller" (Piccolo). Se il dispositivo di scorrimento non è all'estrema sinistra, spostarlo nella posizione corretta e fare clic su Apply (Applica).
	- b. Per rendere effettive le impostazioni potrebbe essere necessario chiudere la finestra, disconnettersi e rieffettuare l'accesso.

#### Verifica o modifica dell'impostazione Ridimensionamento e layout in Windows® 10

In caso di problemi a livello di interfaccia utente, verificare che l'impostazione "Scale and Layout" (Ridimensionamento e layout) del computer in uso siano corrette attenendosi alla procedura riportata di seguito.

1. Chiudere tutti i programmi aperti, fare clic con il pulsante destro del mouse sul desktop e scegliere Display Settings (Impostazioni dello schermo).

#### SYNCT™ Software Istruzioni di installazione

2. Nella finestra Display (Schermo), in Scale and layout (Ridimensionamento e layout), assicurarsi che sia selezionata l'opzione 100%. Se questa non è l'impostazione corrente, selezionare 100% dal menu a discesa per applicare l'impostazione.

NOTA: per rendere effettive le impostazioni potrebbe essere necessario chiudere la finestra, disconnettersi e rieffettuare l'accesso.

#### SYNCT™ Software Istruzioni di installazione

© 2016 - 2020 Luminex Corporation. Tutti i diritti riservati. Non è consentita la riproduzione, trasmissione, trascrizione o traduzione in qualsiasi lingua o linguaggio informatico di una qualsiasi parte della presente pubblicazione, in nessuna forma o con nessun mezzo senza il previo consenso scritto di Luminex Corporation.

Luminex Corporation (Luminex) si riserva il diritto di modificare i propri prodotti e servizi in qualsiasi momento. Agli utenti finali saranno comunicate le eventuali modifiche che dovessero incidere sull'utilizzo, sulle prestazioni e/o sulla sicurezza ed efficacia del dispositivo. Qualsiasi modifica apportata al dispositivo sarà effettuata in conformità ai regolamenti vigenti. Luminex non si assume alcuna responsabilità per i danni derivanti dall'uso improprio o errato delle informazioni qui contenute.

Luminex, e NxTAG sono marchi di Luminex Corporation registrati negli Stati Uniti e in altri Paesi. SYNCT è un marchio di Luminex Corporation.

Tutti gli altri marchi commerciali appartengono alle rispettive aziende.

Questo prodotto, così come il suo utilizzo, è coperto, integralmente o in parte, ovvero fabbricato mediante processi coperti da uno o più brevetti: *[www.luminexcorp.com/patents](http://www.luminexcorp.com/patents)*.